# **RISO Printer Driver for Macintosh**

# リソープリンタドライバ取扱説明書

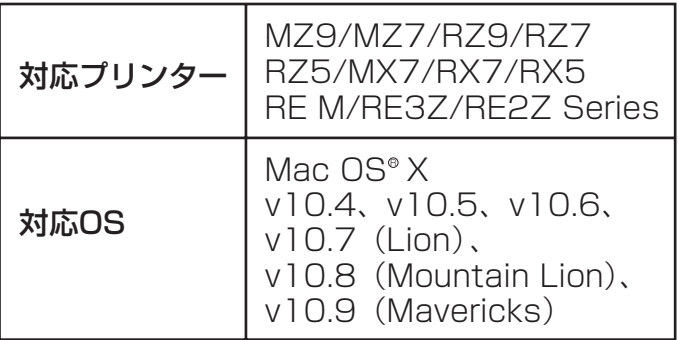

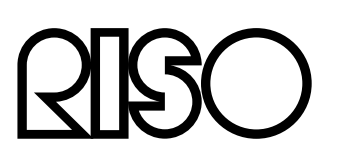

### <span id="page-2-0"></span>**はじめに**

「RISO Printer Driver」は、当社製印刷機専用のプリンタドライバです。 本書では、プリンタドライバの基本操作をはじめ、さまざまな機能の使い方を、 対応OSごとに記述しています。また、巻末にトラブル対処法を記述しています。 ご使用になる前に、またご使用中、不明な点があるときにお読みいただき、本製品 とともに末永くお役立てください。

- AppleTalk, Macintosh, Mac OS は米国 Apple Inc. の商標です。
- Monotypeはモノタイプ·イメージング社の商標であり、アメリカ合衆国特許、商標 局に登録されており、一定の裁判管轄のもと登録されている場合があります。
- RISORINC は理想科学工業株式会社の日本国内における登録商標です。
- 本文中に記載されているその他の製品名・会社名は、各社の登録商標または商標です。
- 本文中に記載されている画面および内容は、実際の商品と若干異なることがあります。

© コピーライト 2014 理想科学工業株式会社

### <span id="page-3-0"></span>**プリントするまでのながれ**

印刷機を初めてお使いになるときは、下の設置手順を行ってください。 設置後は、基本操作の手順を行うことでプリントすることができます。

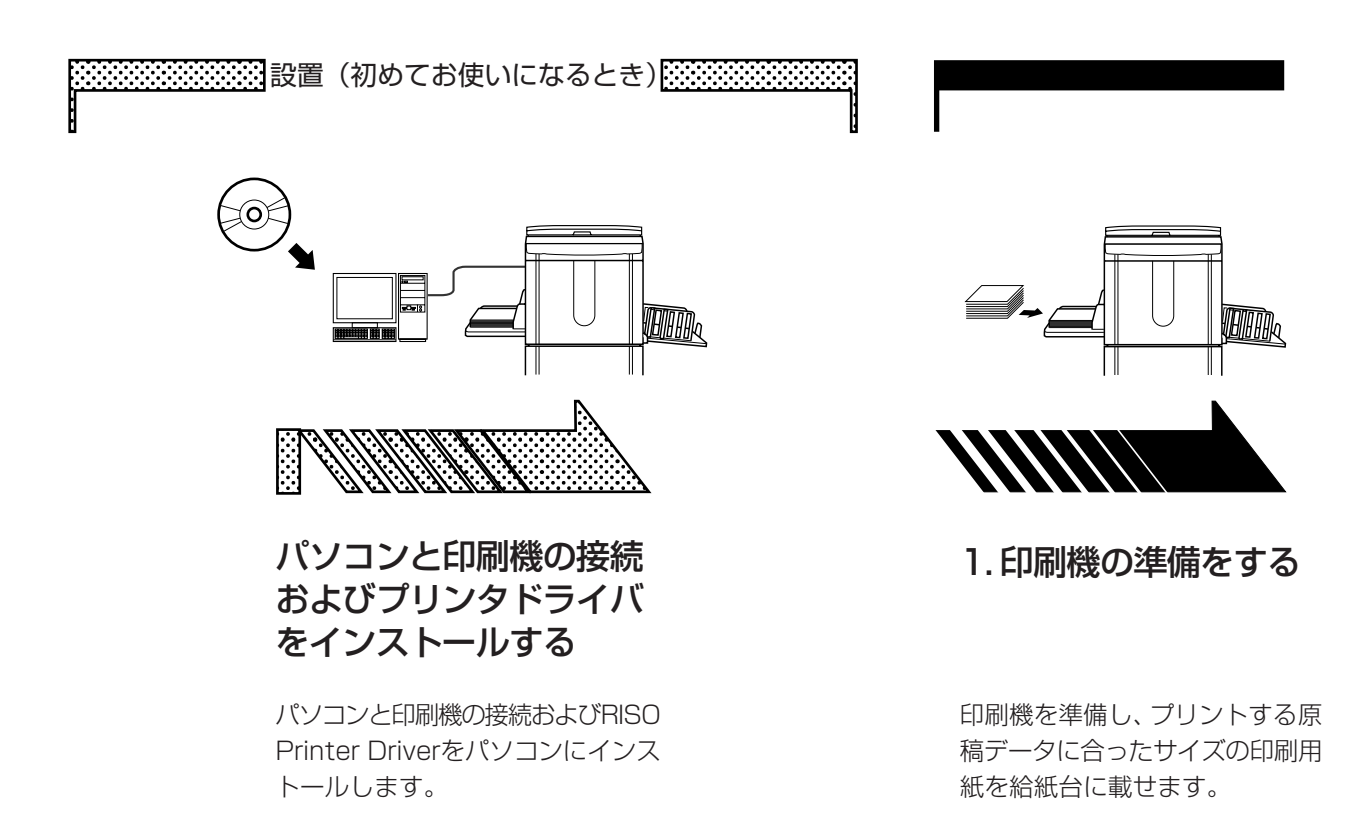

● 印刷機の準備方法は印刷機の取扱説明 書をお読みください。

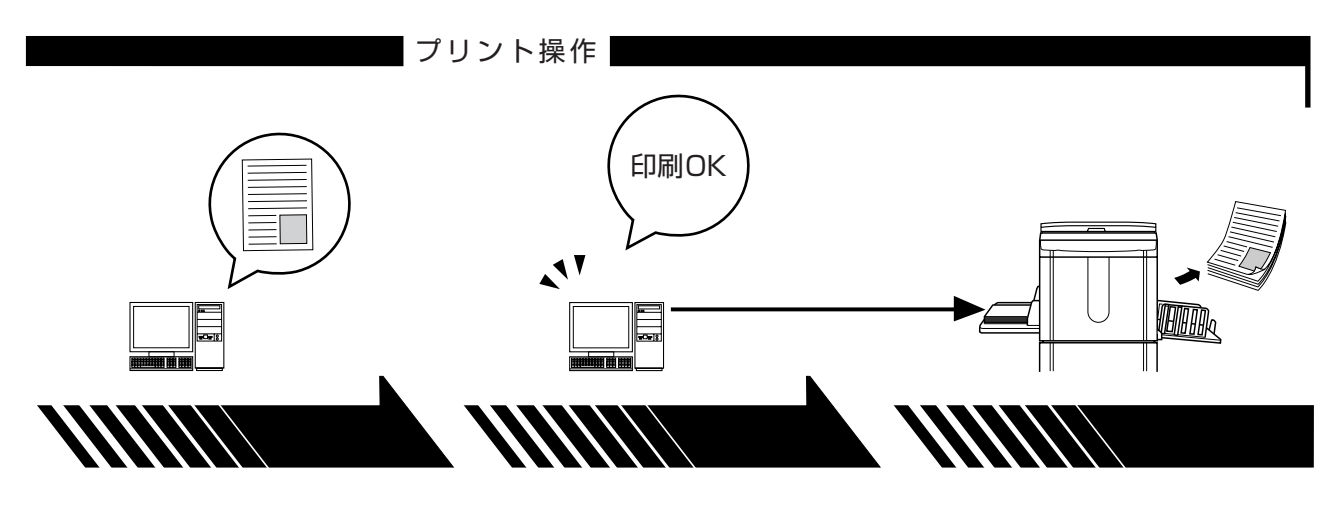

#### 2. 設定する

3. プリント指示する

4. プリント完了

プリントしたい原稿データをパソ コンで開き、印刷するために必要 な設定を行います。

パソコン上の [印刷] ダイアログ ボックスでプリント指示を行うと、 データが印刷機に送信されます。

印刷機がデータを受け取り、 製版・印刷をします。

# もくじ

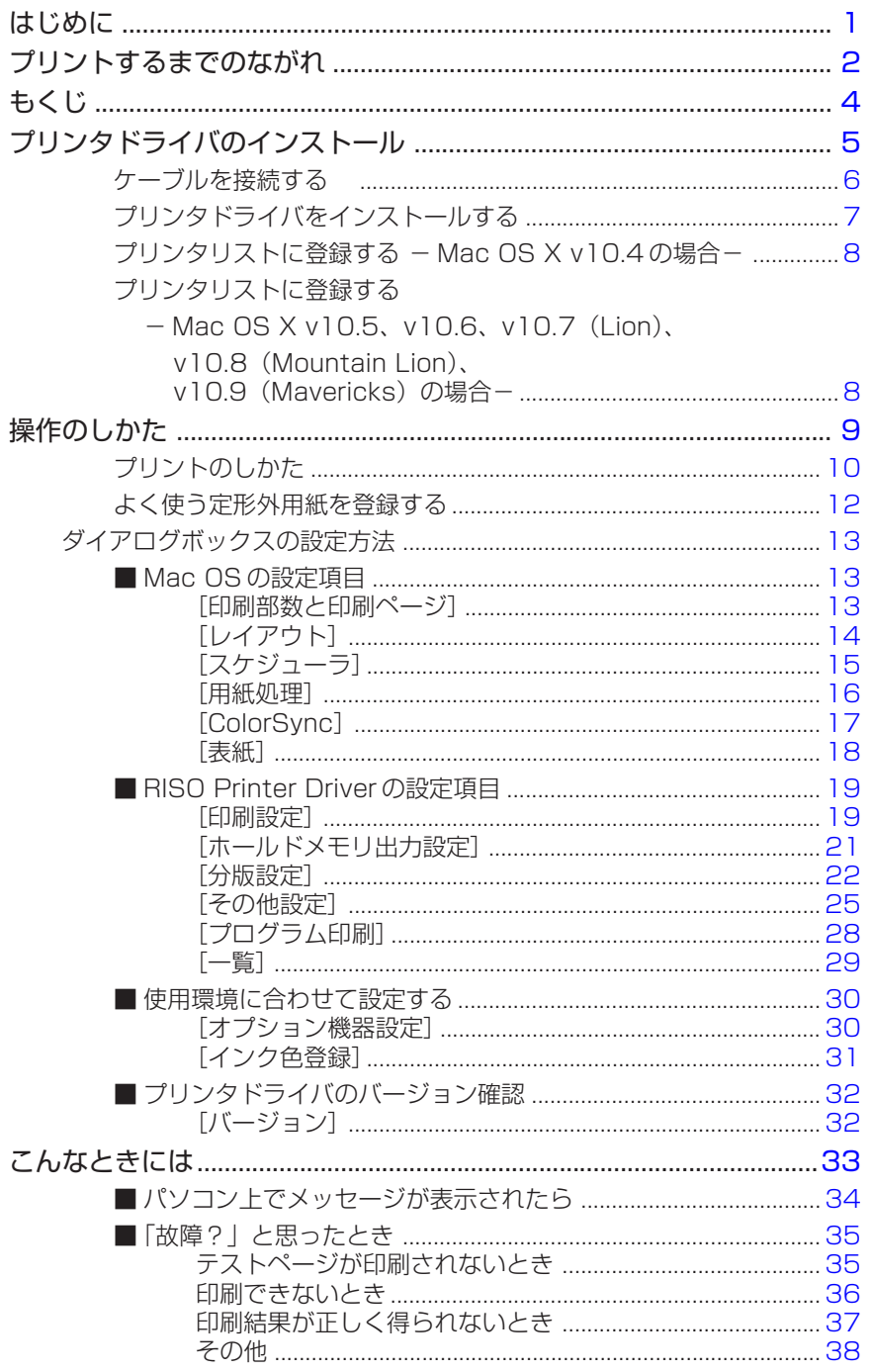

# <span id="page-6-0"></span>**プリンタドライバのインストール**

- 印刷機とパソコンをLANケーブルで接続し、ネットワークプリンタとして使用する には、オプションのネットワークインターフェイス「RISORINC-NET」が必要です。
- あらかじめ、「RISORINC-NET取扱説明書」(RISORINC-NET SOFTWARE CD-ROMに収録)をお読みになり、印刷機との接続およびIPアドレスなどの設定を行っ てください。

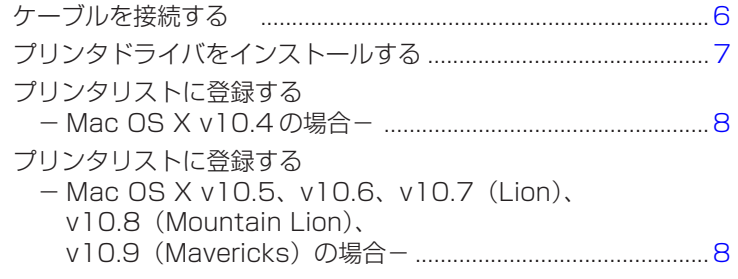

### <span id="page-7-0"></span>**ケーブルを接続する**

Macintosh®から、印刷機でプリントをするには、オプションのネットワークインター フェイス「RISORINC-NET」が必要です。

あらかじめ、「RISORINC-NET取扱説明書」(RISORINC-NET SOFTWARE CD-ROM に収録)をお読みになり、印刷機との接続およびIPアドレスなどの設定を行ってください。 接続にはお使いの環境に合わせて、市販のEthernetケーブル(10BASE-Tまたは 100BASE-TX用)をお使いください。

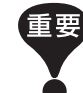

Ethernetケーブルは、カテゴリー5(または5以上)と明記されているケーブ ルをお使いください。

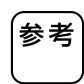

AppleTalk®ゾーンを変更したいときは、Macintosh、印刷機ともに設定が必 要です。

Macintoshは[システム環境設定]-[ネットワーク]で設定できます。 印刷機はRISORINC-NETソフトウェア(RISO-ADMIN)を使って設定できま す。設定方法はRISORINC-NET取扱説明書をお読みください。

#### **1 台の Macintosh と接続するとき**

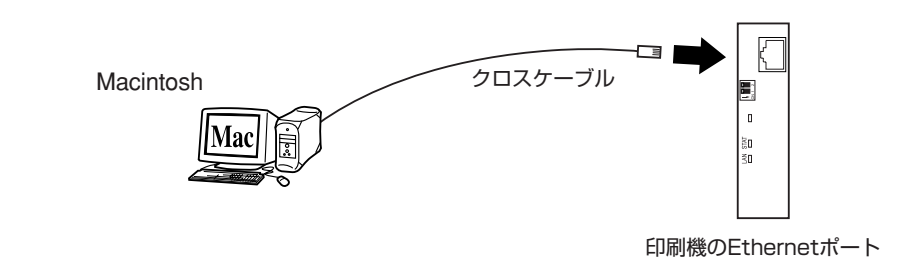

●「RISORINC-NET |付属のソフトウェアを使用する場合はTCP/IPの設定が 必要です。

#### **ネットワーク経由で接続するとき**

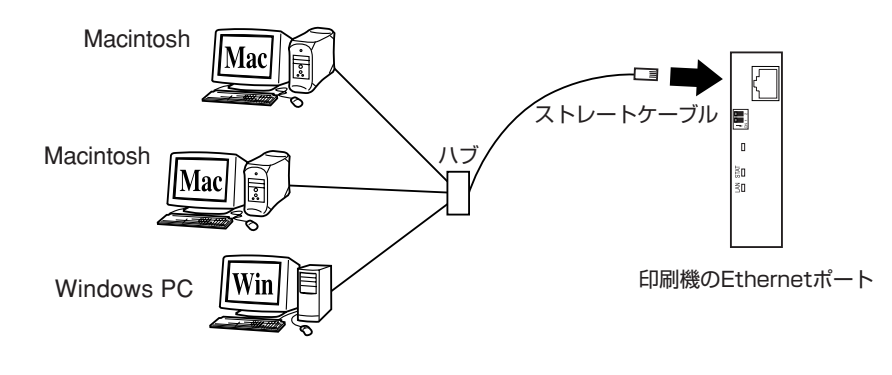

● Windows PCと接続する場合は、TCP/IPの設定が必要です。

### <span id="page-8-0"></span>**プリンタドライバをインストールする**

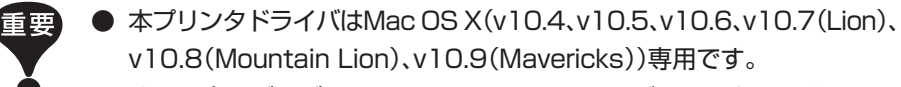

● すでに古いバージョンのRISO Printer Driverがインストールされてい る場合は、[プリンタ設定ユーティリティ]のプリンタリストから削除して ください。

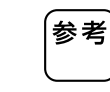

H

2

 $\overline{3}$ 

 $\overline{4}$ 

5

6

下記の手順は、CD-ROM版の場合です。 Webからダウンロードした場合は、Web画面の指示にしたがってインストー ルしてください。

- 「RISO Printer Driver」CD-ROMをMacintoshにセットする
	- CD-ROM の中から、お使いの Mac OS に対応したフォルダを開く
	- お使いの印刷機に対応したフォルダを開く

お使いの機種に対応するインストーラのアイコンをダブルクリック する

- 画面の指示にしたがってインストールする
- CD-ROM を Macintosh から取り出す

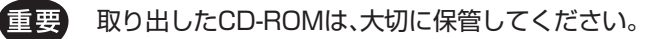

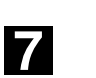

Macintosh を再起動する

### <span id="page-9-0"></span>**プリンタリストに登録する - Mac OS X v10.4の場合-**

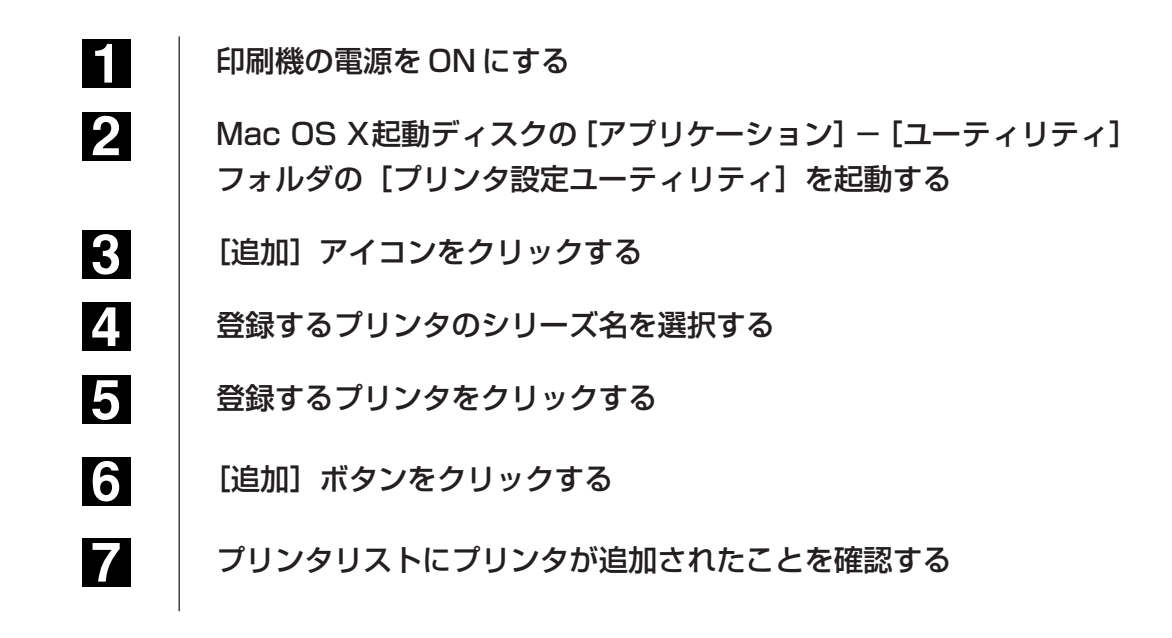

### **プリンタリストに登録する - Mac OS X v10.5、v10.6、 v10.7(Lion)、v10.8(Mountain Lion)、v10.9(Mavericks)の 場合-**

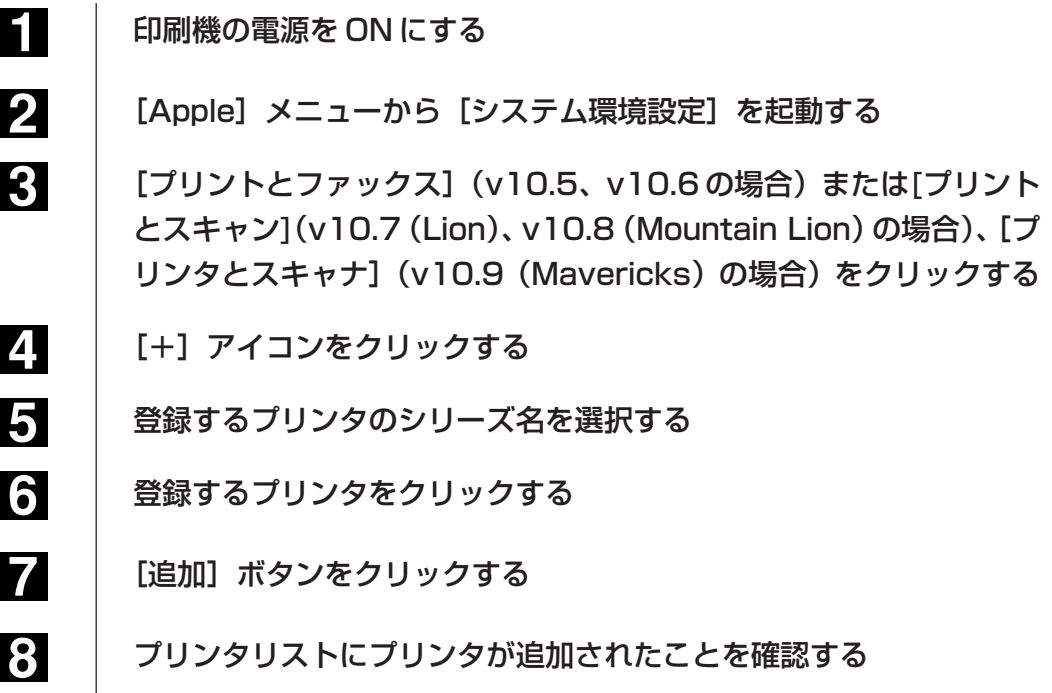

# <span id="page-10-0"></span>操作のしかた

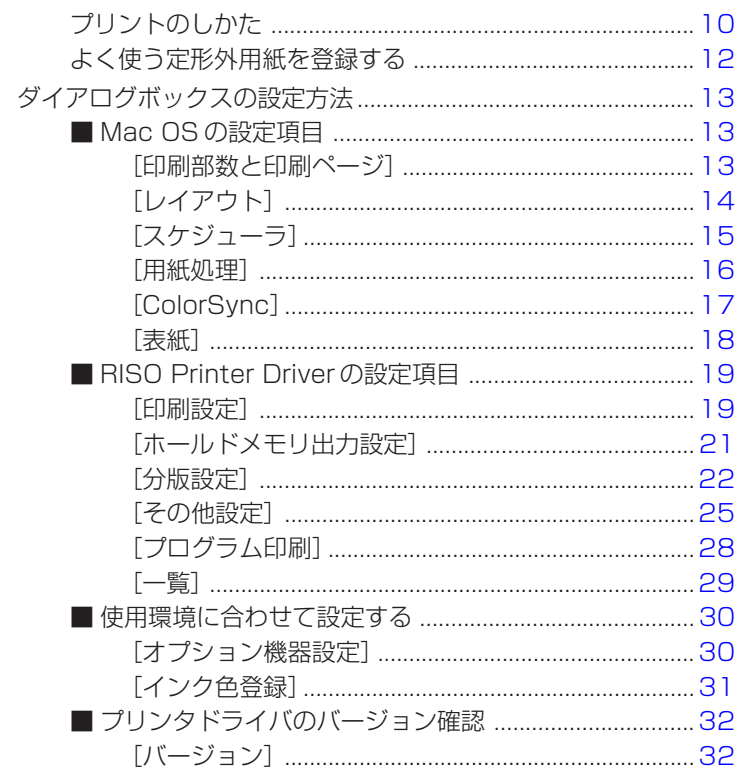

## <span id="page-11-0"></span>**プリントのしかた**

Macintoshで作成した原稿データのプリントは、以下の手順で行います。 あらかじめMacintoshにRISO Printer Driverがインストールされていることを確認 しておいてください。

接続されているオプション機器や、お使いの印刷機によって設定できる項目は異なり ます。

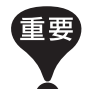

- 印刷機で印刷できる領域(プリントエリア)は、お使いの印刷機によって異 なります。ご使用の印刷機の取扱説明書を参照してください。
- その他の制限事項については、ご使用の印刷機の取扱説明書もあわせてお 読みください。

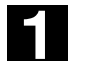

#### 印刷機の準備をする

印刷機の電源が[ON]になっていることを確認し、プリントする原稿データと同じ サイズの用紙をセットします。給紙台、排紙台を調整しておきます。 詳しくは印刷機の取扱説明書をご覧ください。

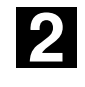

#### [ページ設定] ダイアログボックスを表示する

プリントする原稿データを開き、[ファイル]メニューから[ページ設定]を選択し ます。(メニュー名はアプリケーションによって異なる場合があります。)

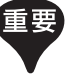

複数のプリンタを接続している場合は[対象プリンタ]でお使いの印刷機を選 択してください。

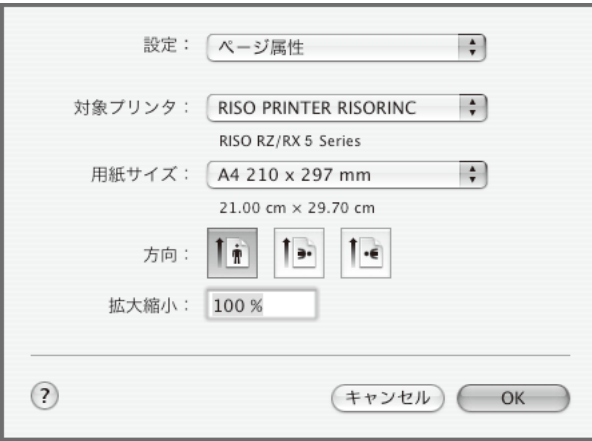

設定を確認した後、[OK]ボタンをクリックしてダイアログボックスを閉じます。

# 3

[プリント] ダイアログボックスを表示する

[ファイル]メニューから[プリント]を選択します。

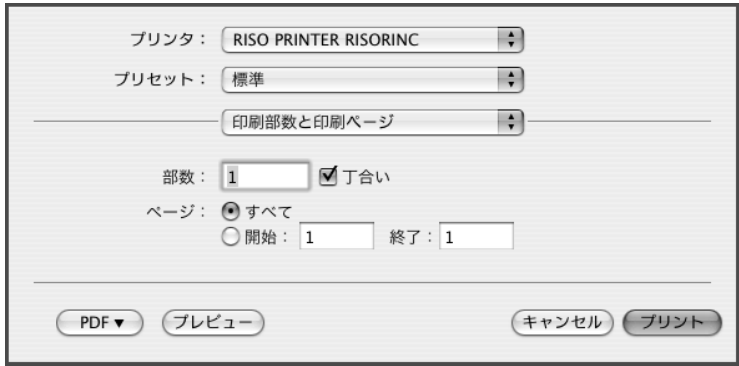

プリントする原稿データの印刷部数と印刷ページを指定します。丁合いのチェッ クは外してください。詳細なプリント条件を設定する場合は[リストボックス]か ら各設定項目を表示させ、設定を行います。( ☞ [P.13\)](#page-14-0)

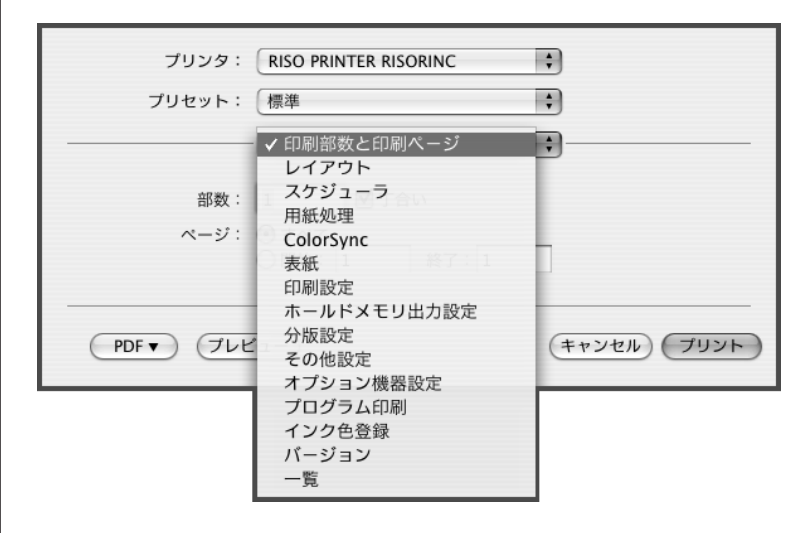

**41** 

#### プリント指示をする

[プリント]ボタンをクリックすると、原稿データが印刷機に送られ、プリントが 始まります。

### <span id="page-13-0"></span>**よく使う定形外用紙を登録する**

[カスタム用紙サイズ]では、よく使う定形外用紙に名前をつけて登録することができま す。ここで登録した用紙は、[ページ設定]ダイアログボックス( ☞ [P.10\)](#page-11-0)のプルダウン メニューに表示されます。

H アプリケーションから [ページ設定] ダイアログボックスを開く

2

3

4

[用紙サイズ] プルダウンメニューから [カスタムサイズを管理] を 選択し、[カスタム・ページ・サイズ]ダイアログボックスを開く

[+]をクリックし、登録する用紙を設定する

[OK]をクリックして終了してください。

# <span id="page-14-0"></span>タイアログボックスの設定方法

# ■ Mac OS の設定項目

ここでの操作はMac OS Xのバージョンによって多少異なる場合があります。 詳しくは、Mac OS Xのヘルプをお読みください。 本書では、Mac OS X v10.4を主体に説明しています。

## **[印刷部数と印刷ページ]**

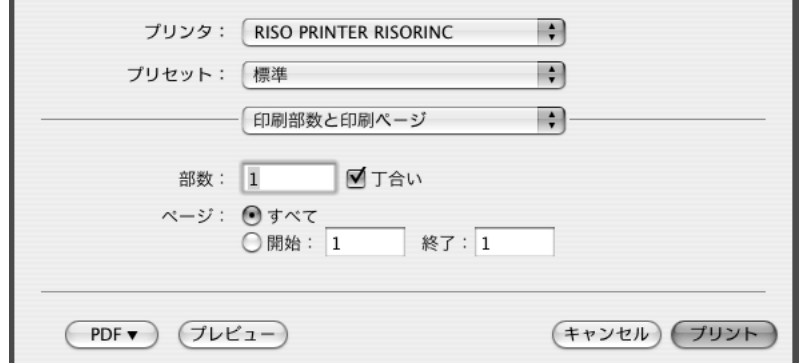

印刷部数とページの設定を行います。

#### **[部数]**

印刷部数を入力します。

#### **[丁合い]**

RISO Printer Driverで印刷する場合はチェックを外してください。

#### **[ページ]**

印刷するページを指定します。

J

# <span id="page-15-0"></span>**[レイアウト]**

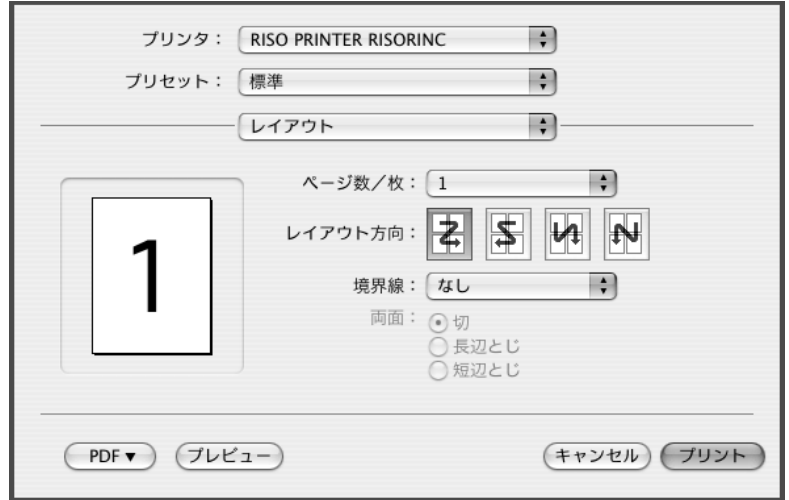

レイアウト処理の設定を行います。

レイアウトは、1枚の印刷用紙に原稿を複数面付けします。

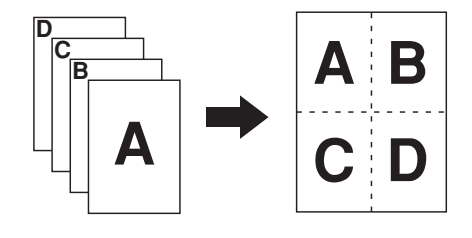

#### **[ページ数/枚]**

1枚の用紙に印刷するページ数を選択します。 1、2、4、6、9、16から選択できます。

#### **[レイアウト方向]**

ページを配置する方向を選択します。

#### **[境界線]**

ページの周囲に枠線を選択します。 印刷しない場合は[なし]を選択してください。

## <span id="page-16-0"></span>**[スケジューラ]**

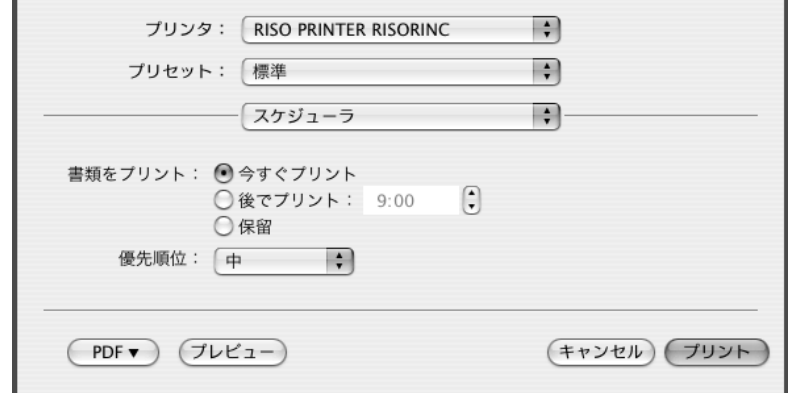

印刷するスケジュールを指定します。

#### **[書類をプリント]**

今すぐプリント:すぐにプリントします。 後でプリント :指定した時刻にプリントします。 **保留 けい** : プリントを保留します。

#### **[優先順位]**

プリントの優先順位が選べます。

### <span id="page-17-0"></span>**[用紙処理]**

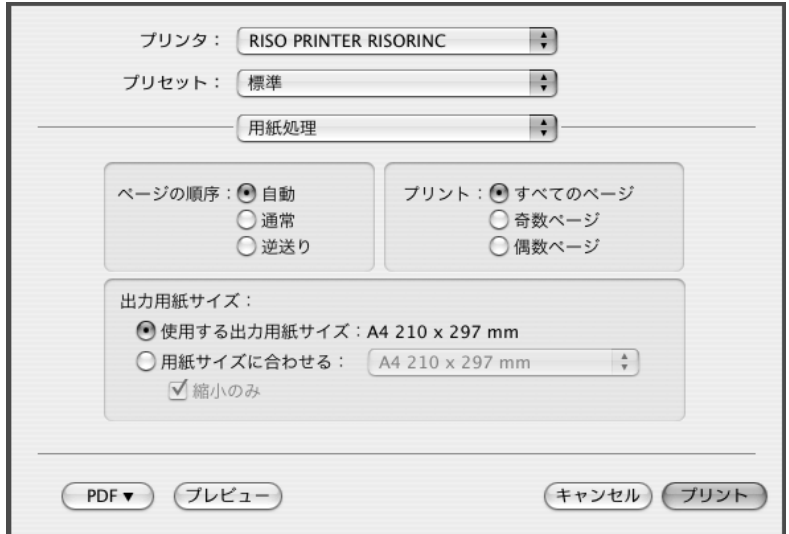

印刷するページの順序、ページ数の設定を行います。

#### **[ページの順序]**

自動 :ページの順序が自動的に設定されます。

通常 : ページの順序がそのまま出力されます。

逆送り:ページの順序が逆で出力されます。

#### **[プリント]**

印刷するページを指定します。

#### **[出力用紙サイズ]**

印刷ページのサイズを選択します。 使用する出力用紙サイズ : 元原稿と同じサイズの用紙に印刷します。 用紙サイズに合わせる : 印刷用紙サイズに合わせて印刷します。 印刷用紙サイズを選択します。 **縮小のみ : "縮小のみ"にチェックを入れ、元原稿サイズよりも** 大きな印刷用紙を選ぶと、元原稿と同じサイズで用 紙に印刷されます。 チェックを入れても、入れなくても、元原稿よりも小 さい印刷用紙を選んだ場合、印刷物は印刷用紙のサ イズに合わせて小さくなります。

# <span id="page-18-0"></span>**[ColorSync]**

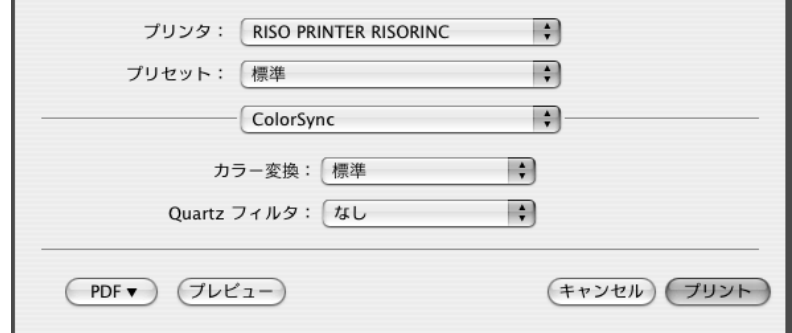

ColorSyncの設定を行います。

#### **[カラー変換]**

RISO Printer Driverでは[標準]のみです。

#### **[Quartz フィルタ]**

RISO Printer Driverでは[なし]を選択してください。 画像処理の設定は[分版設定](☞ [P.22\)](#page-23-0)で設定してください。

### <span id="page-19-0"></span>**[表紙]**

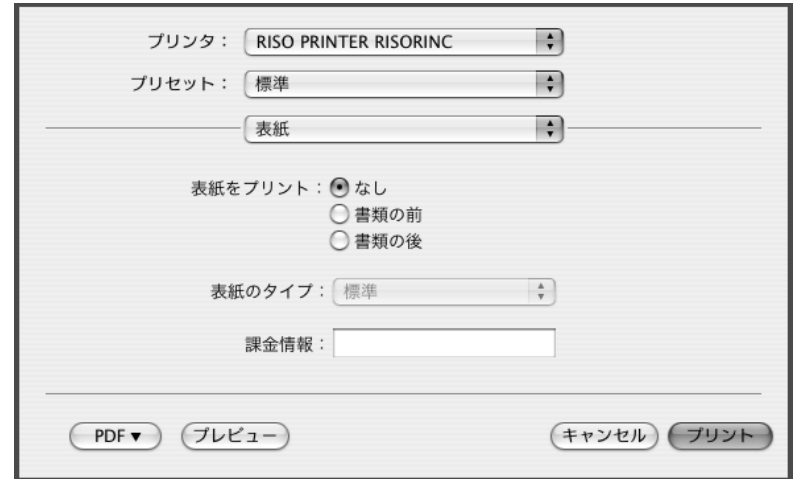

表紙の設定を行います。

#### **[表紙をプリント]**

なし :表紙をつけません。 書類の前:書類の前に表紙を追加します。 書類の後:書類の後に表紙を追加します。

#### **[表紙のタイプ]**

表紙のタイプを選択します。 標準、社外秘、部外費、機密、最高機密、未分類から選択できます。

#### **[課金情報]**

表紙に印刷する、文字列を入力します。

# <span id="page-20-0"></span>■ RISO Printer Driver の設定項目

ここでの操作は、Mac OS Xの各バージョンで共通です。

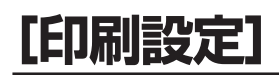

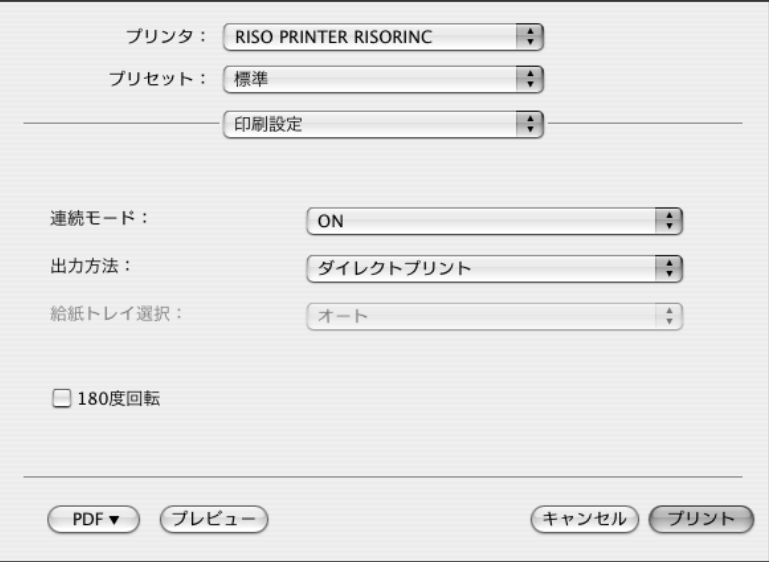

#### **[連続モード]**

[▼]をクリックしてプルダウンメニューを表示し、製版・印刷の連続方法(プリン トの停止タイミング)を設定します。

試し刷りを確認したいときやページごとに印刷をいったん止めたいときは、OFF の中からタイミングを選択してください。

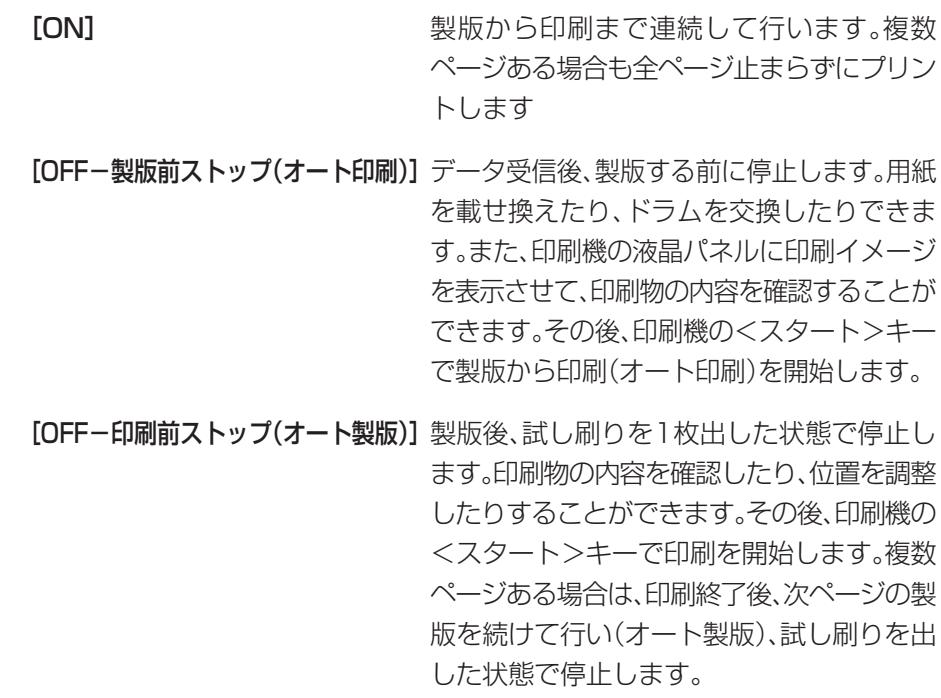

<span id="page-21-0"></span>[OFF-製版前・印刷前ストップ] 製版前、印刷前両方とも停止します。(印刷機 の通常の印刷モード(連続OFF)です。)

#### **[出力方法]**

#### ■ この設定は、[オプション機器設定]ダイアログボックス(参照 ☞ [P.30\)](#page-31-0)で [ホールドメモリ]を[あり]にした場合に表示されます。

[▼]をクリックしてプルダウンメニューを表示し、出力方法を設定します。

[ダイレクトプリント]印刷機にデータを送り、連続モードの設定に従ってプリ ントを開始します。プリント終了後、データは自動的に消 去されます。

[プリント&ホールド]ダイレクトプリントを行い、データは印刷機に保存(ホー ルド)します。以後繰り返し、そのデータを印刷機の操作 で呼び出してプリントできます。

[ホールド] 印刷機にデータを送り保存(ホールド)します。以後繰り 返し、そのデータを印刷機の操作で呼び出してプリント できます。

#### **[給紙トレイ選択]**

給紙トレイを選択できます。

- この設定は、「オプション機器設定1ダイアログボックス(参照 ☞ [P.30\)](#page-31-0)で[給 紙トレイ]を[あり]にした場合に表示されます。
- [▼]をクリックしてプルダウンメニューを表示し、給紙方法を設定します。
- 「オート] 出力する用紙サイズに合わせて、給紙トレイが自動で選択され ます。
- [印刷機設定] 印刷機の設定に従います。
- **「給紙台) 給紙台の用紙に印刷します。**

[トレイ1/2] 給紙トレイ1または2の用紙に印刷します。

#### **[180度回転]**

印刷文書を180度回転させて出力することができます。

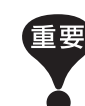

180度回転は印刷機側でも設定できますが、プリンタドライバと印刷機両方 で設定すると、180度回転されないでプリントされます。

### <span id="page-22-0"></span>**[ホールドメモリ出力設定]**

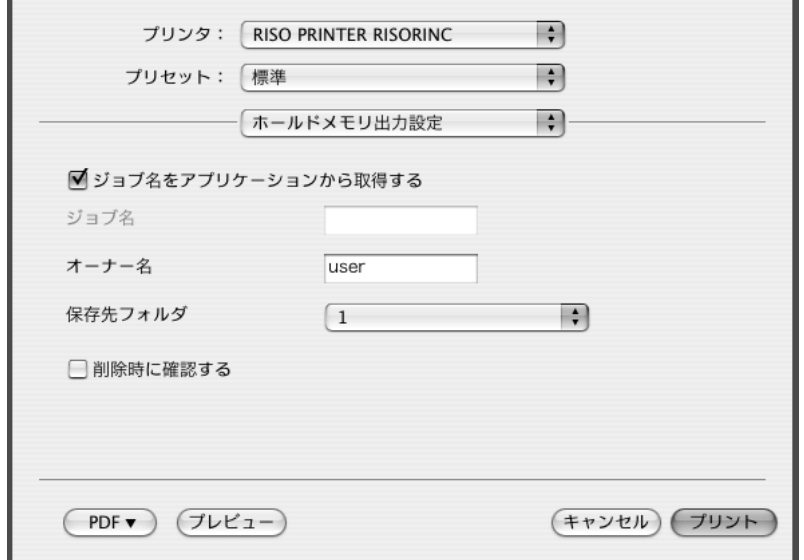

ホールド時に必要な付加情報を設定します。下記の項目内容が、原稿データと共 にホールドされます。ホールドするデータの識別に利用できます。

■ [印刷設定]の[出力方法](☞ [P.20\)](#page-21-0)で[ダイレクトプリント]を選択した場合 は、表示されません。

#### [ジョブ名をアプリケーションから取得する]:

チェックすると、ジョブ名を原稿を作成したアプリケーションから自動的に取得 します。

[ジョブ名]: アプリケーションで設定したジョブ名とは、異なる名前を付ける場合に入力し ます。

#### [オーナー名]:

ホールドするデータの管理者名を入力できます。 デフォルトは、コンピュータの使用者です。

#### [保存先フォルダ]:

ホールドメモリの保存先フォルダを指定します。

#### [削除時に確認する]:

チェックすると、印刷機からホールドデータを削除する際に、確認メッセージが 操作パネル上に表示されます。

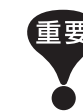

[ジョブ名]と[オーナー名]に下記の禁止文字は使わないでください。

禁止文字: ¥ / : , ; \* ? " < > |

### <span id="page-23-0"></span>**[分版設定]**

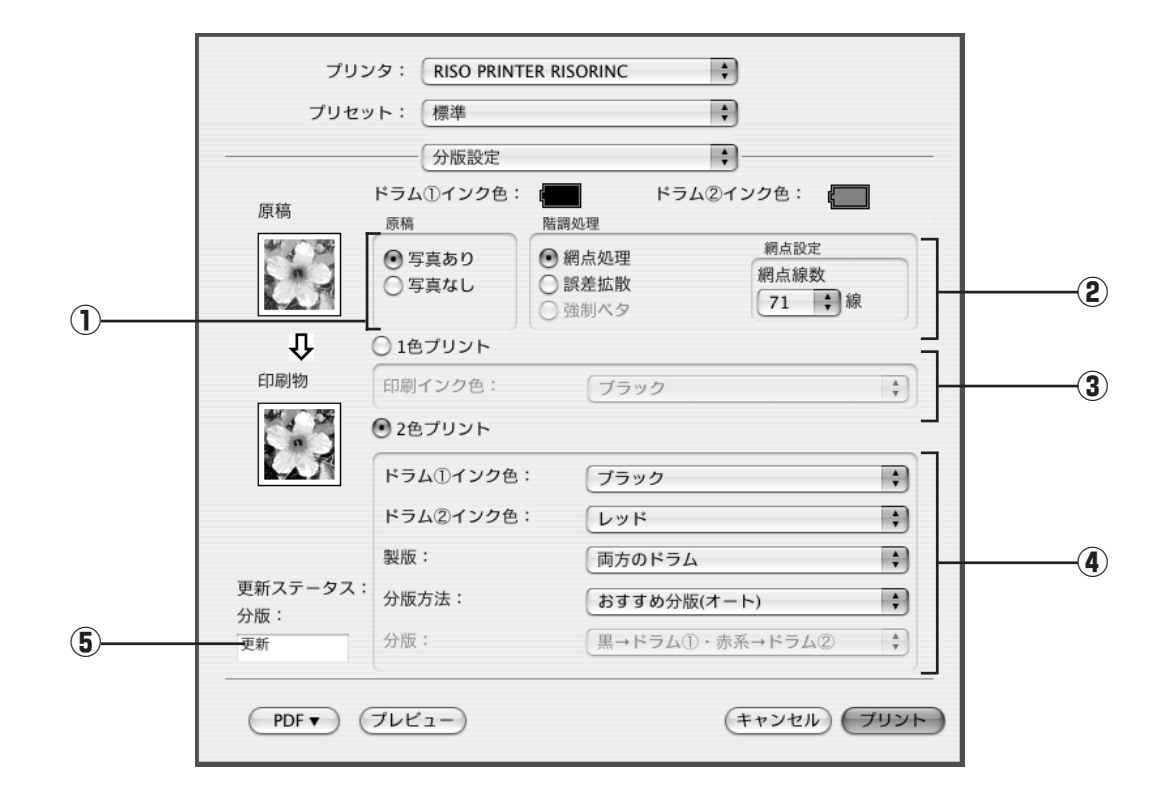

 **設定内容**

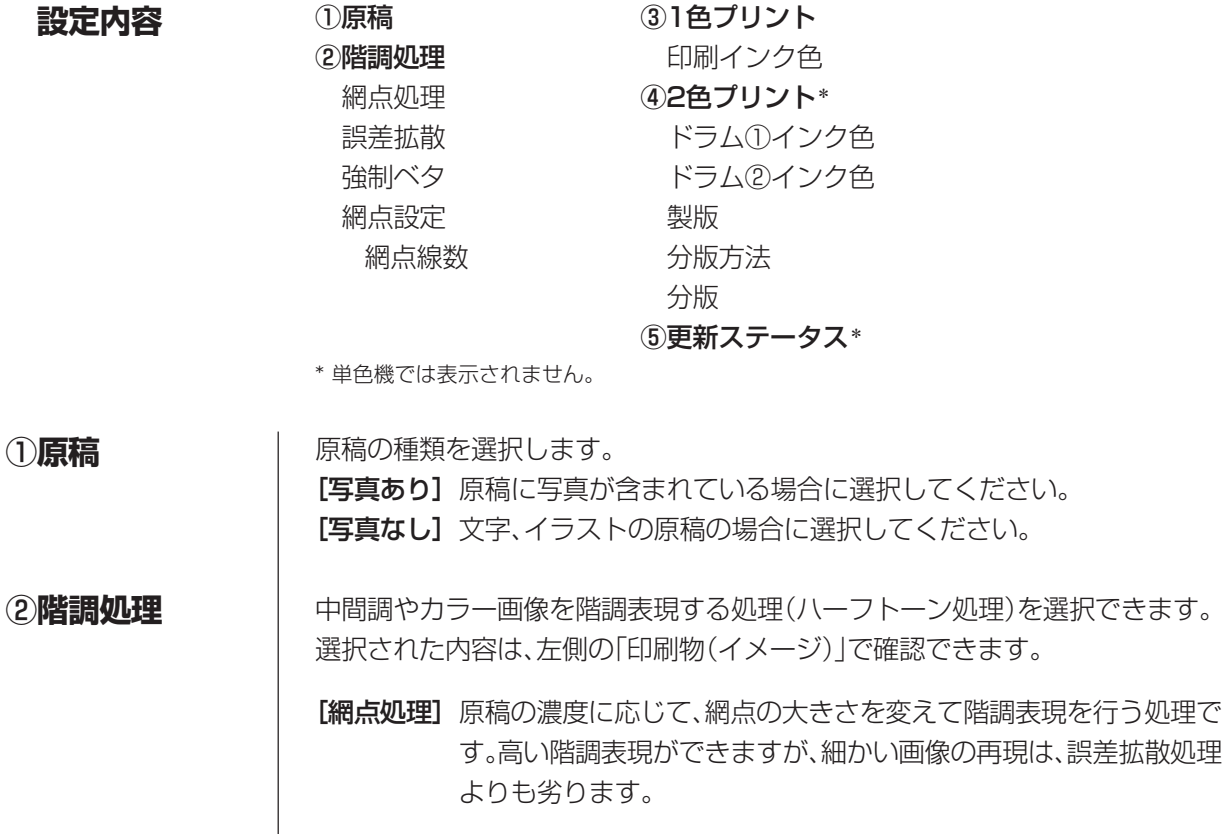

「誤差拡散】原稿の濃度に応じて、1ドット毎に、そのドットを印刷するか、しない かを判断して階調表現を行う処理です。細かい画像も再現しますが、 階調表現は、網点処理よりも劣ります。 [強制ベタ]ベタで表現します。文字部をくっきり表現したい場合に用います。文 字の色の違いは表現できません。 [網点処理]を選択すると網点設定のパラメータを設定することができます。 [網点線数] 網点の細かさを、43/71/106線から選択できます。1インチ (25.4mm)に何個の網点を印刷するかを示し、単位は線で表してい ます。 ③ **1 色プリント** 1色プリントを選択すると単色で印刷します。 **[印刷インク色]** 印刷機にセットされているドラムのインク色を設定してください。 ④ **2 色プリント**■ 単色機では表示されません。 2色プリントを選択すると原稿データの文字・イラスト部分、写真部分を、それぞ れ独立させて2色印刷することができます。 ● 原稿データの文字列や数字、イラストなどを分版する場合は、あらかじめ、 重要 データ作成時にフォントや線に色を設定しておいてください。 設定する色は実際に印刷するインクの色と同じにする必要はありません が、複数色(3色以上)設定しても、2版に分版されます。 ● 写真はカラー写真のみ分版できます。モノクロ写真は、ドラム①か②のど ちらかに指定してください。 **[ドラム①インク色] [ドラム②インク色]** 印刷機にセットされているインク色を手動で設定してください。 **[製版]** 2色印刷時に、製版するドラムを指定します。 **ドラム①のみ:** ドラム①のみ製版します。 ドラム2のみ: ドラム2のみ製版します。 両方のドラム:ドラム①、②に原稿を分版し、製版を行います。 **[分版方法]** [製版]で[両方のドラム]を選択すると表示されます。 [おすすめ分版(オート)] 設定されているインク色に合わせて、「文字・イラスト」と「写真」の分版設定を おすすめの分版パラメーターに設定します。

設定できた場合は、[更新ステータス]に「更新」と表示されます。

#### [マニュアル分版]

手動で分版パラメーターを設定することができます。

#### [ドリル印刷分版]

ドリル印刷は、原稿データを自動的に2色(ドラム①黒、ドラム②赤を想定)に分版 し、データを印刷機に送信し製版までを実行する機能です。印刷機は製版後停止 しますので、印刷部数の指定・印刷などの操作は、印刷機の操作パネルのドリル印 刷画面で行ってください。

#### **[分版]**

[分版方法]で[マニュアル分版]を選択すると表示されます。 原稿の種類によって選択できる分版パラメーターは異なります。

#### [原稿]で[写真なし]を選択した場合

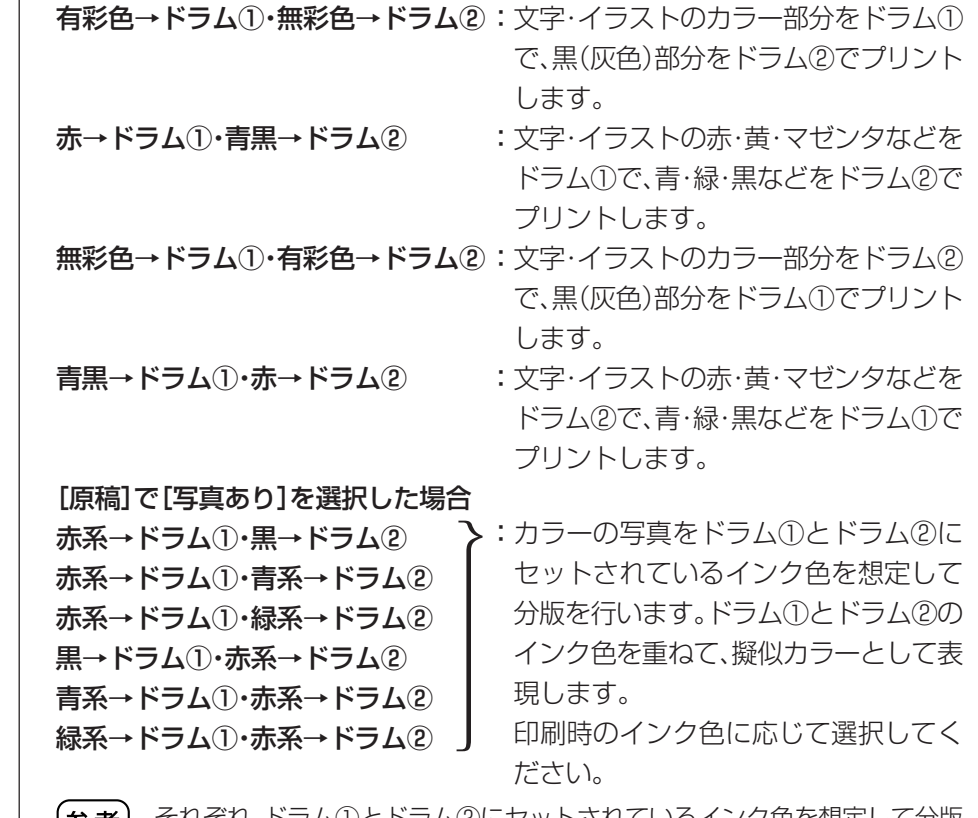

それぞれ、ドラム①とドラム②にセットされているインク色を想定して分版 参考| を行います。実際にセットされているインクの色と同じ分版を選択する必要 はありませんが、その色で印刷したときに、もとの写真の色に近づくように分 版処理しています。

#### ⑤**更新ステータス**

#### ■ 単色機では表示されません。

分版パラメーターの設定が更新されると「更新」と表示されます。

### <span id="page-26-0"></span>**[その他設定]**

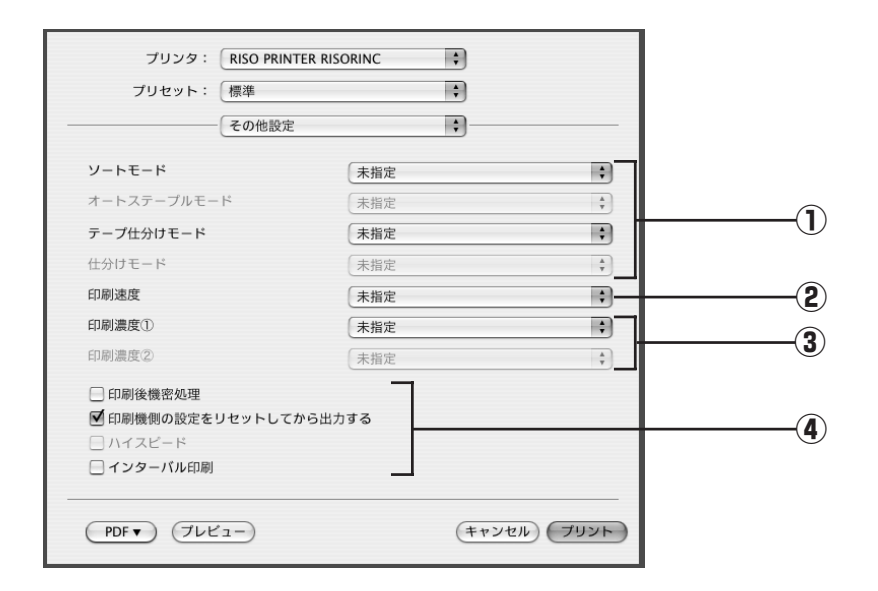

 **設定内容**

ソートモード\*1 印刷後機密処理 テープ仕分けモード ハイスピード\*3 仕分けモード\*2 インターバル印刷\*3

オートステープルモード\*1 印刷機側の設定をリセットしてから出力する

#### ②印刷速度

#### ③印刷濃度

- \*1 RZ9/RZ7/RX7/RE3Z/RE2Z シリーズのみ表示されます。
- \*2 RZ9/RZ7/RX7 シリーズのみ表示されます。

①オプションの設定 ④その他の設定

\*3 RZ5/RX5 シリーズでは表示されません。

■ オプションの設定は、[オプション機器設定]ダイアログボックス(☞ [P.30\)](#page-31-0)で 選択されているオプション機器に対応している場合に表示されます。 ①**オプション設定**

#### **[ソートモード]**

■ RZ9/RZ7/RX7/RE3Z/RE2Zシリーズのみ表示されます。

印刷機に接続されているソーターのモード設定ができます。

- 未指定 :印刷機の設定に従います。
- ノンソート :印刷物をノンソート台に収納します。印刷物は、ストレートにソー ターのノンソート台に収納されます。
- ソート : 複数原稿の印刷物を丁合いします。印刷物は丁合いされ、各ビンに 1部ずつ分配されます。
- グループ :原稿ごとに、異なるビンに分配されます。
- ドライ : 印刷物を1ビンに1枚ずつ分配し、これを繰り返します。

参考 ソーターの機能・操作などについては、ソーターの取扱説明書をご覧ください。

#### **[オートステープルモード]**

■ RZ9/RZ7/RX7/RE3Z/RE2Zシリーズのみ表示されます。

印刷機に接続されているオートステープラーの設定ができます。

未指定:印刷機の設定に従います。

- OFF :ステープルしません。
- 手前 : 用紙搬送方向の手前にステープルします。
- 中央 :用紙搬送方向の中央にステープルします。
- 奥側 :用紙搬送方向の奥側にステープルします。

■ オートステープラー付ソーターの機能・操作などについては、オートステープ ラー付ソーターの取扱説明書をご覧ください。

#### **[テープ仕分けモード]**

印刷機に接続されているテープ仕分け装置で、テープを挿入するタイミングを設 定できます。

未指定 :印刷機の設定に従います。

OFF : テープを挿入しません。

ジョブごと:ジョブごとにテープを挿入します。

ページごと:ページごとにテープを挿入します。

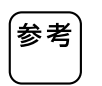

■ テープ仕分け装置の機能・操作などについては、テープ仕分け装置の取扱説明 書をご覧ください。

#### **[仕分けモード]**

■ RZ9/RZ7/RX7シリーズのみ表示されます。

印刷の区切りごとに、印刷機の給紙トレイの用紙を挿入することができます。こ こでは、用紙を入れるタイミングを設定します。

未指定 :印刷機の設定に従います。

OFF : 用紙を挿入しません。

ジョブごと:ジョブごとに用紙を挿入します。

ページごと:ページごとに用紙を挿入します。

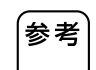

給紙トレイの機能・操作などについては、印刷機の取扱説明書をご覧ください。

印刷機の印刷速度を5段階で設定します。 [未指定]にしておくと、印刷機側で設定されている速度で印刷されます。 印刷機の印刷濃度を5段階で設定します。 [未指定]にしておくと、印刷機側で設定されている濃度で印刷されます。 2色機の場合、ドラム①、②それぞれ設定することができます。 **[印刷後機密処理]** すべてのページの製版・印刷終了後、最後に製版したマスターが廃棄され、新しい マスターがセットされます。次に印刷する人に印刷内容を知られたくない場合に 設定します。 **[印刷機側の設定をリセットしてから出力する]** 文書データを印刷機に送る前に、印刷機の設定をリセットします。 基本的には、チェックした状態でのご使用をおすすめします。 **[ハイスピード]** ■ RZ5/RX5シリーズでは表示されません。 印刷機の印刷速度を[ハイスピード]に設定して印刷します。 **[インターバル印刷]** ■ RZ5/RX5シリーズでは表示されません。 **②印刷速度指定 ③印刷濃度指定 ④その他の設定**

> 印刷時にドラムを空転させて、排紙の間隔をあけることにより、印刷物の乾燥時 間を作り、裏移りを防ぎます。

# <span id="page-29-0"></span>**[プログラム印刷]**

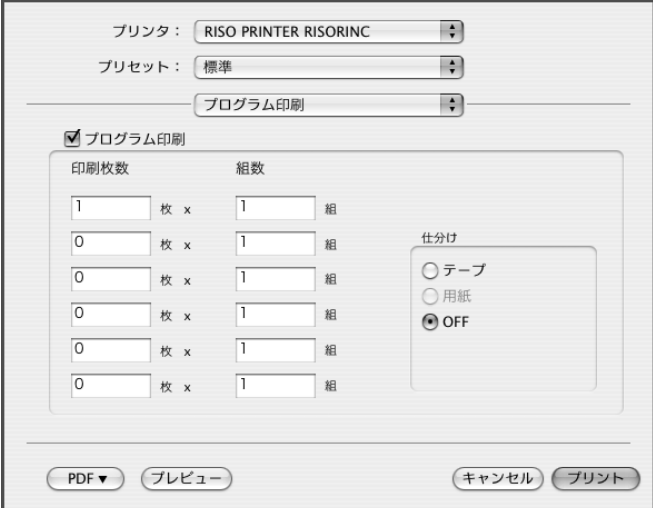

#### ■ RZ5/RX5シリーズでは表示されません。

1枚の原稿から印刷枚数ごとに何組かに分けてプリントする機能です。 印刷枚数:1組当たり何枚印刷するかを設定します。 組数 :印刷枚数で設定した枚数を、何組印刷するかを設定します。

#### **[仕分け]**

テープ :テープによって仕分けを行います。

用紙 :用紙によって仕分けを行います。

OFF :仕分けを行いません。

■ テープ仕分けを行うには、オプションのテープ仕分け装置が必要です。 ■ 用紙仕分けは、架台給紙機のみ設定できます。

<span id="page-30-0"></span>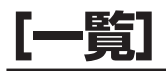

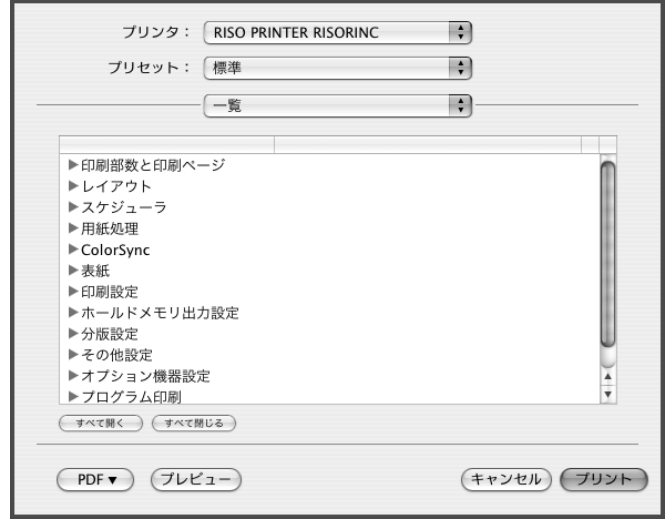

設定内容が一覧で確認できます。

## <span id="page-31-0"></span>**■ 使用環境に合わせて設定する**

印刷機にテープ仕分け装置などのオプションを使用している場合は、それぞれの設定 を登録して、各オプションのモードを設定できるようにしてください。

### **[オプション機器設定]**

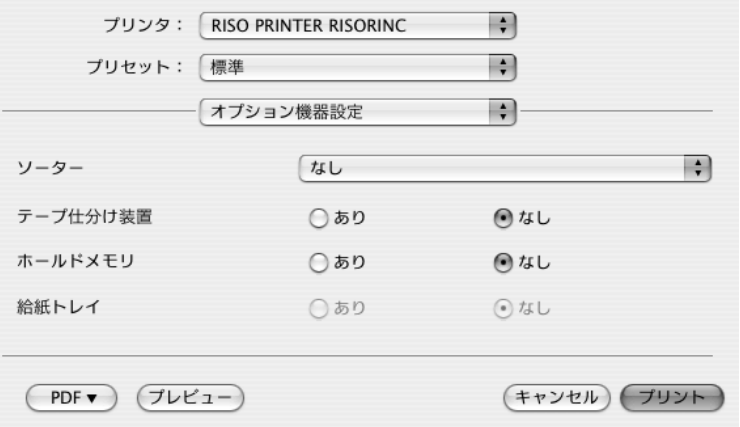

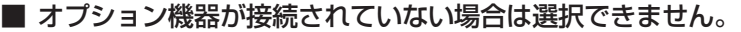

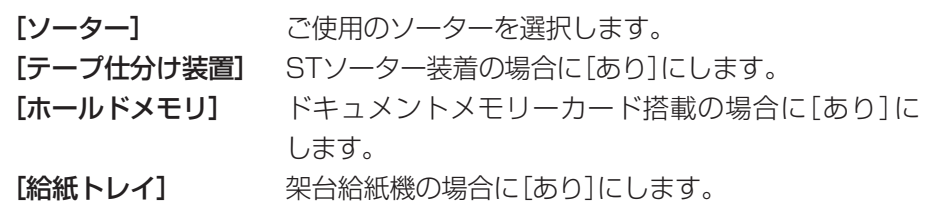

### <span id="page-32-0"></span>**[インク色登録]**

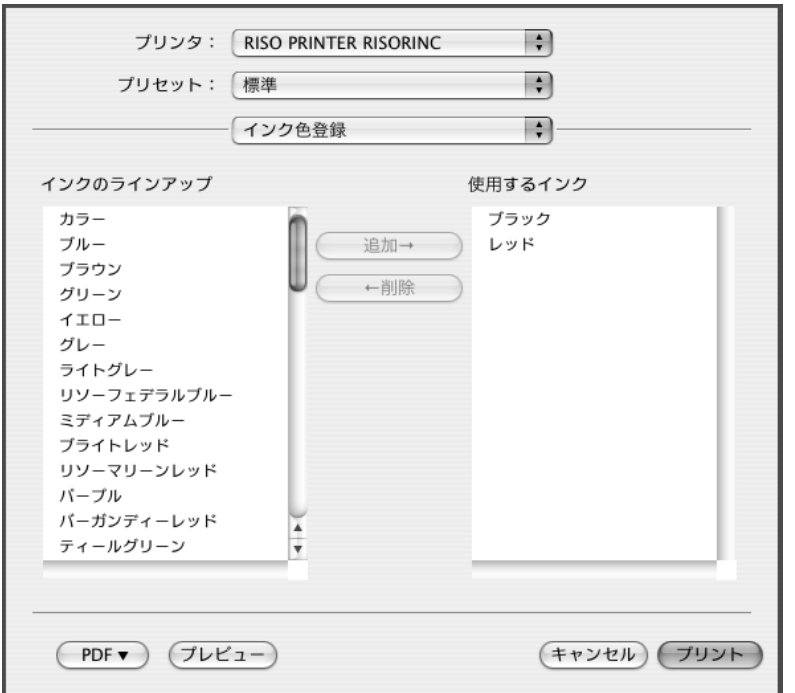

お手持ちのカラードラムのインク色を登録します。

ここで登録したインク色は[分版設定]ダイアログボックス(☞ [P.22](#page-23-0))の[印刷イ ンク色]のプルダウンメニューに表示されます。

# <span id="page-33-0"></span>**■ プリンタドライバのバージョン確認**

プリンタドライバの異常などでサポートセンターに問い合わせるときに、バー ジョンを確認してください。

**[バージョン]**

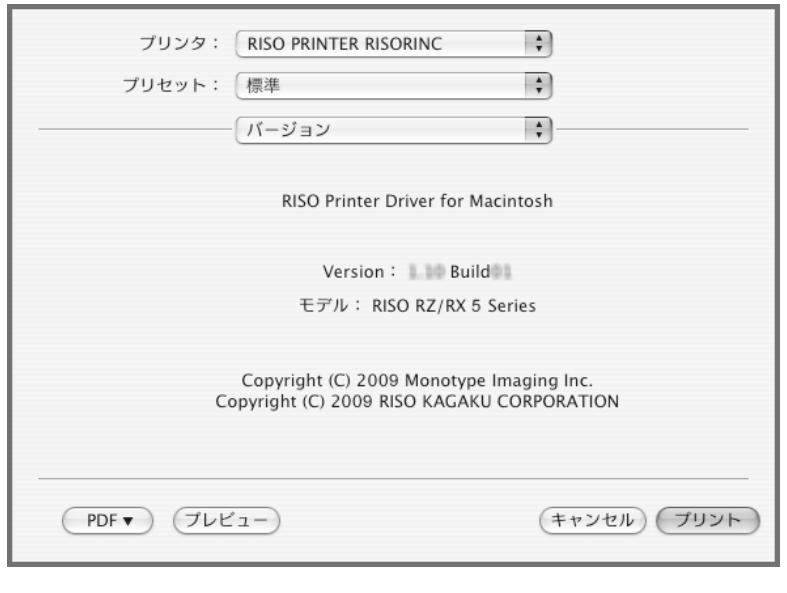

プリンタドライバのバージョンが表示されます。

# <span id="page-34-0"></span>こんなときには

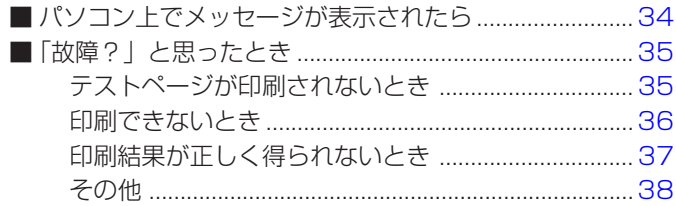

# <span id="page-35-0"></span>**■ パソコン上でメッセージが表示されたら**

以下のような意味のメッセージが表示されたときは、次のように対応してください。

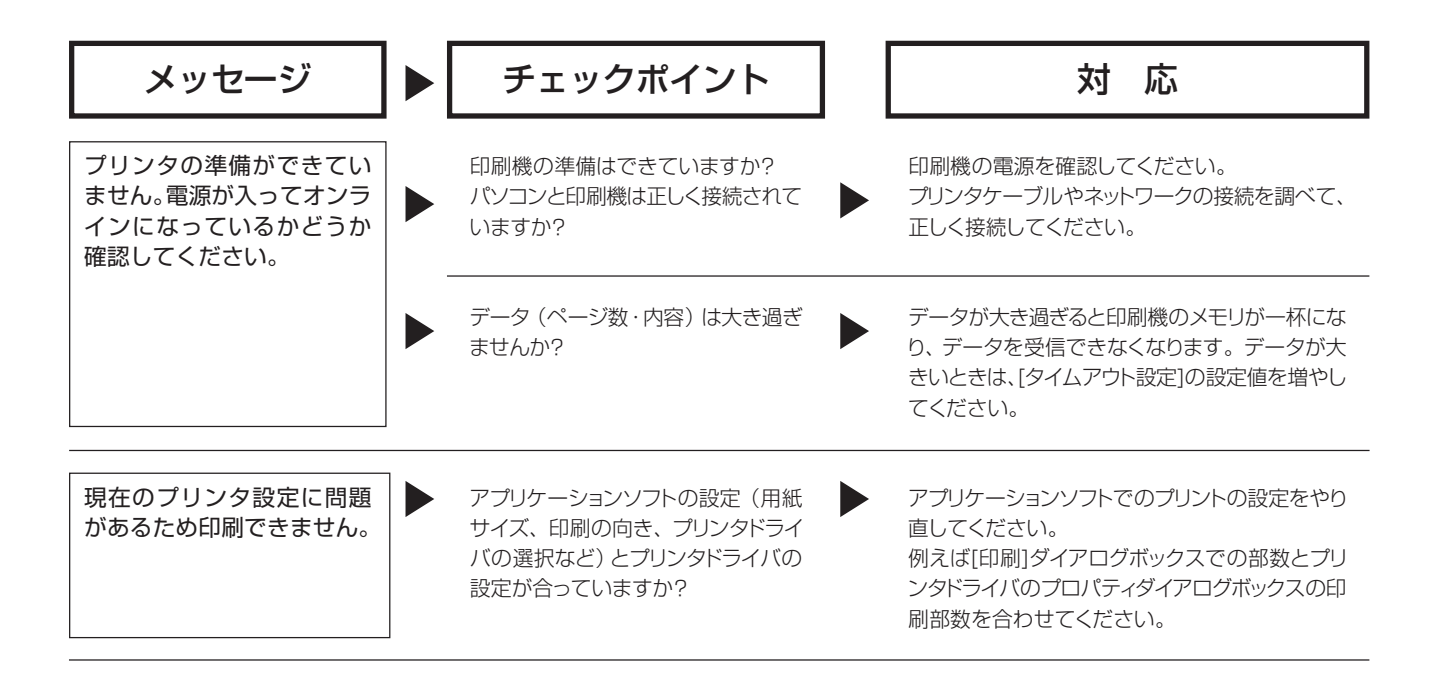

# <span id="page-36-0"></span>**■「故障?」と思ったとき**

「おかしいな」「故障かな」と思ったときは、サービスマンに電話をする前に次のような 事項を確認してください。

# **[テストページが印刷されないとき]**

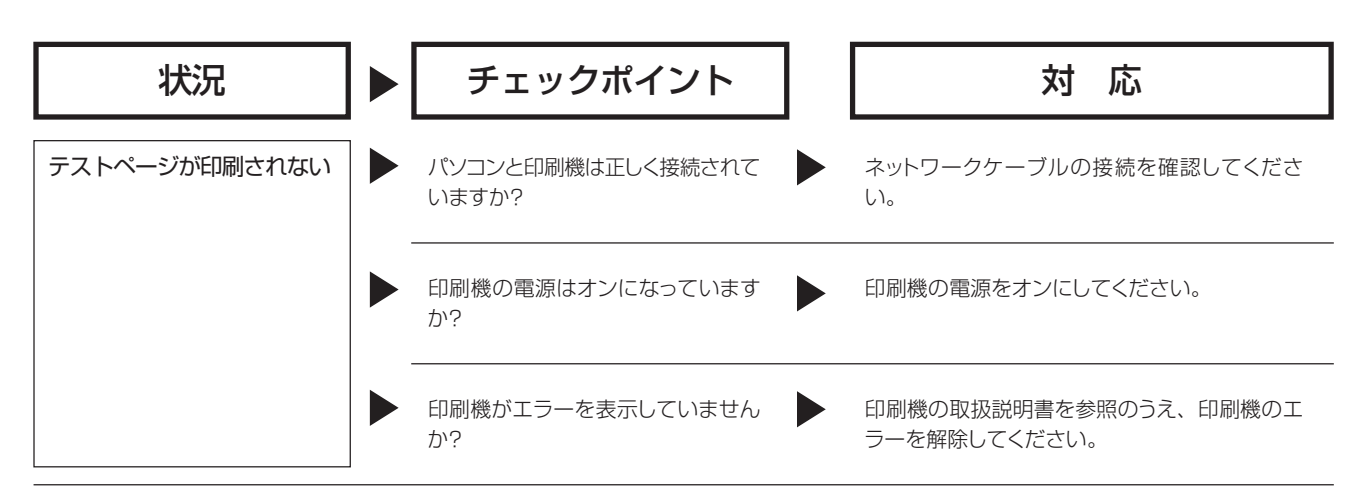

### <span id="page-37-0"></span>**[印刷できないとき]**

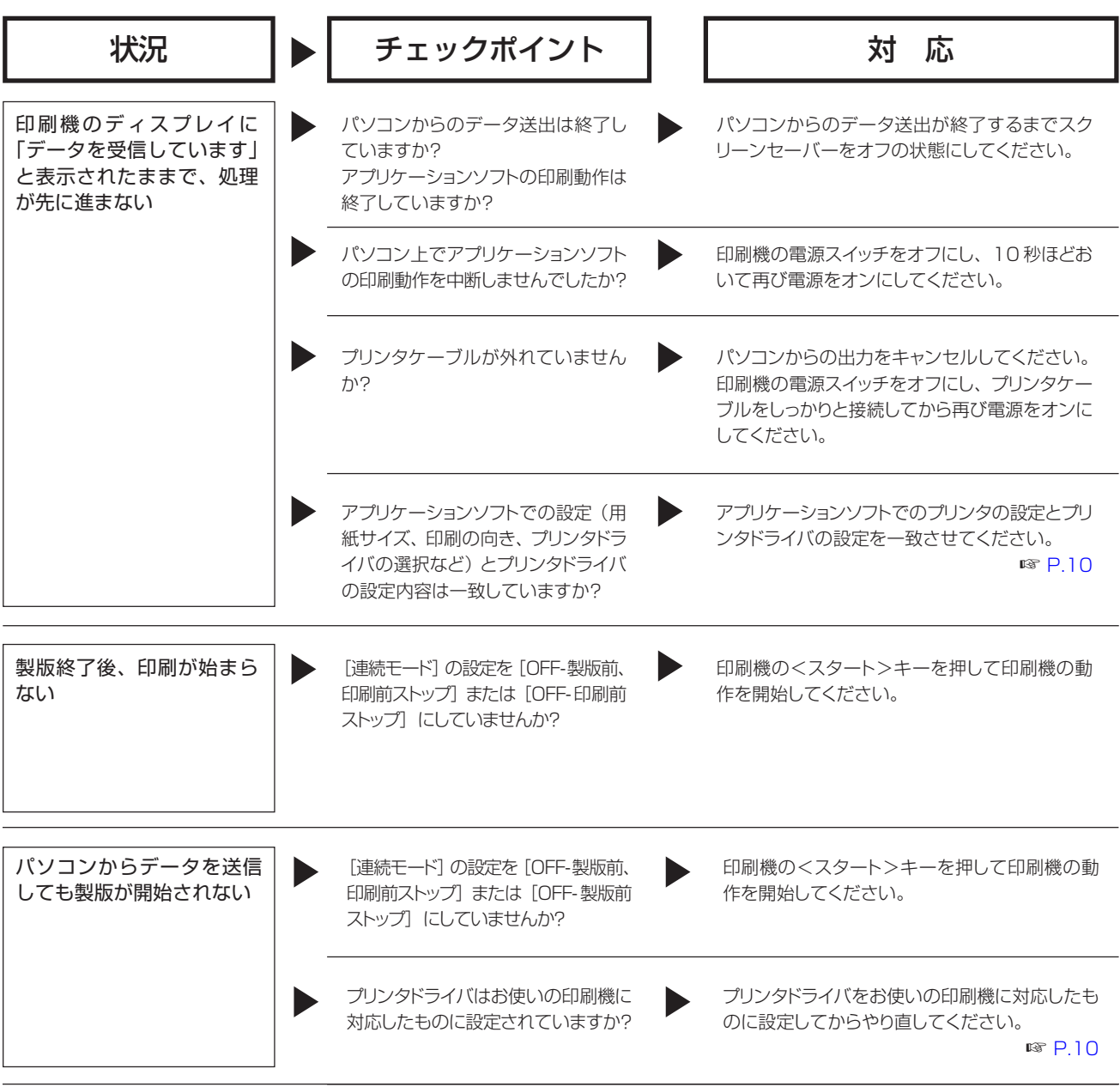

# <span id="page-38-0"></span>**[印刷結果が正しく得られないとき]**

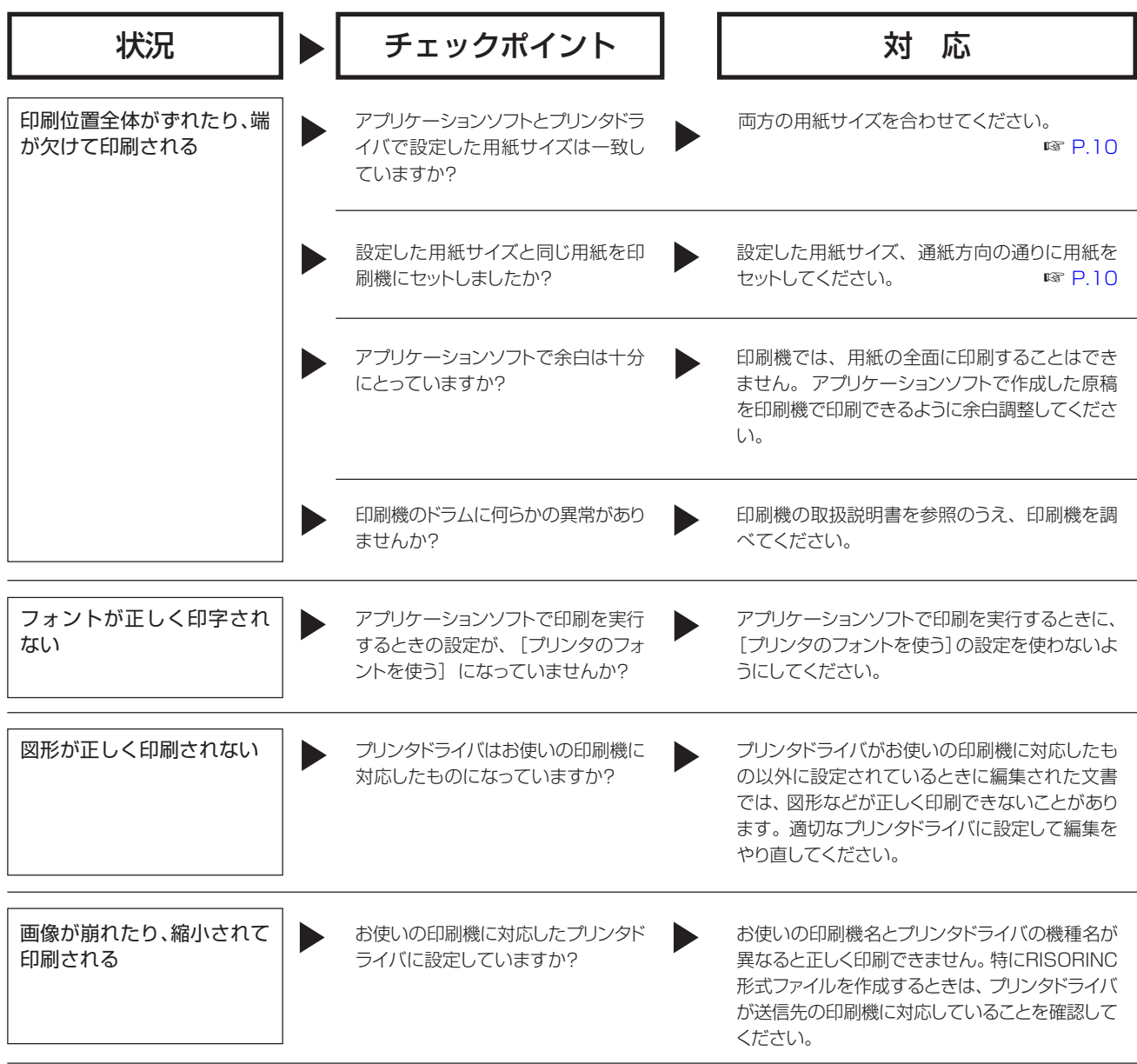

<span id="page-39-0"></span>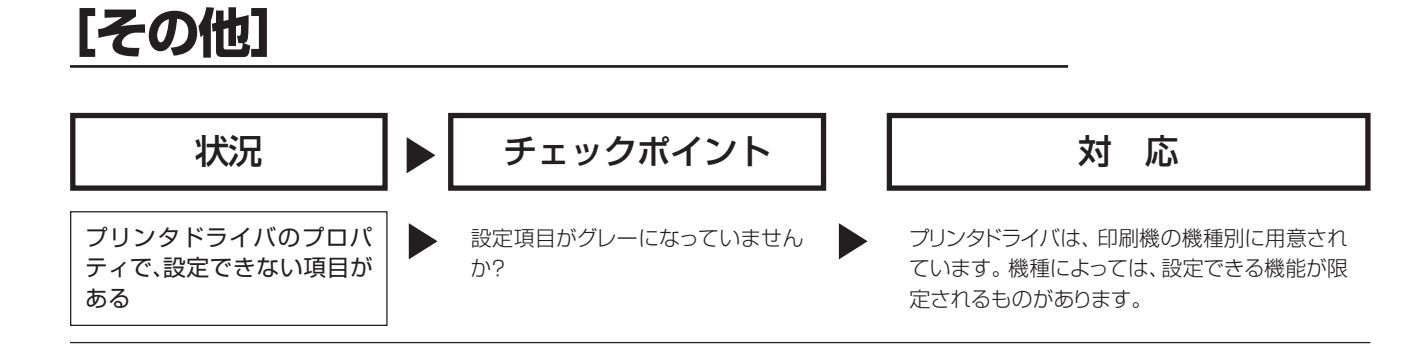

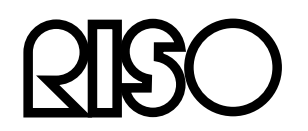

#### **お問い合わせ先�**

本体・オプション製品に関しては� **お客様相談室 0120-534-881**

受付時間(月~金 10:00~12:00,13:00~17:00 土・日・祝日・当社休業日を除く) 当社製プリンタドライバ/ソフトアプリケーションの操作に関しては�

受付時間(月~金 9:00~17:30 土・日・祝日・当社休業日を除く) **サポートセンター 0120-229-330**

### **1**理想科学工業株式会社

〒108-8385 東京都港区芝5-34-7 田町センタービル 電話(03)5441-6666 ホームページ http://www.riso.co.jp/